# 賛助会員更新方法のご案内

#### 1) 会員限定のファイルにアクセスします。

例)「Weekly Oil Market」をクリック。

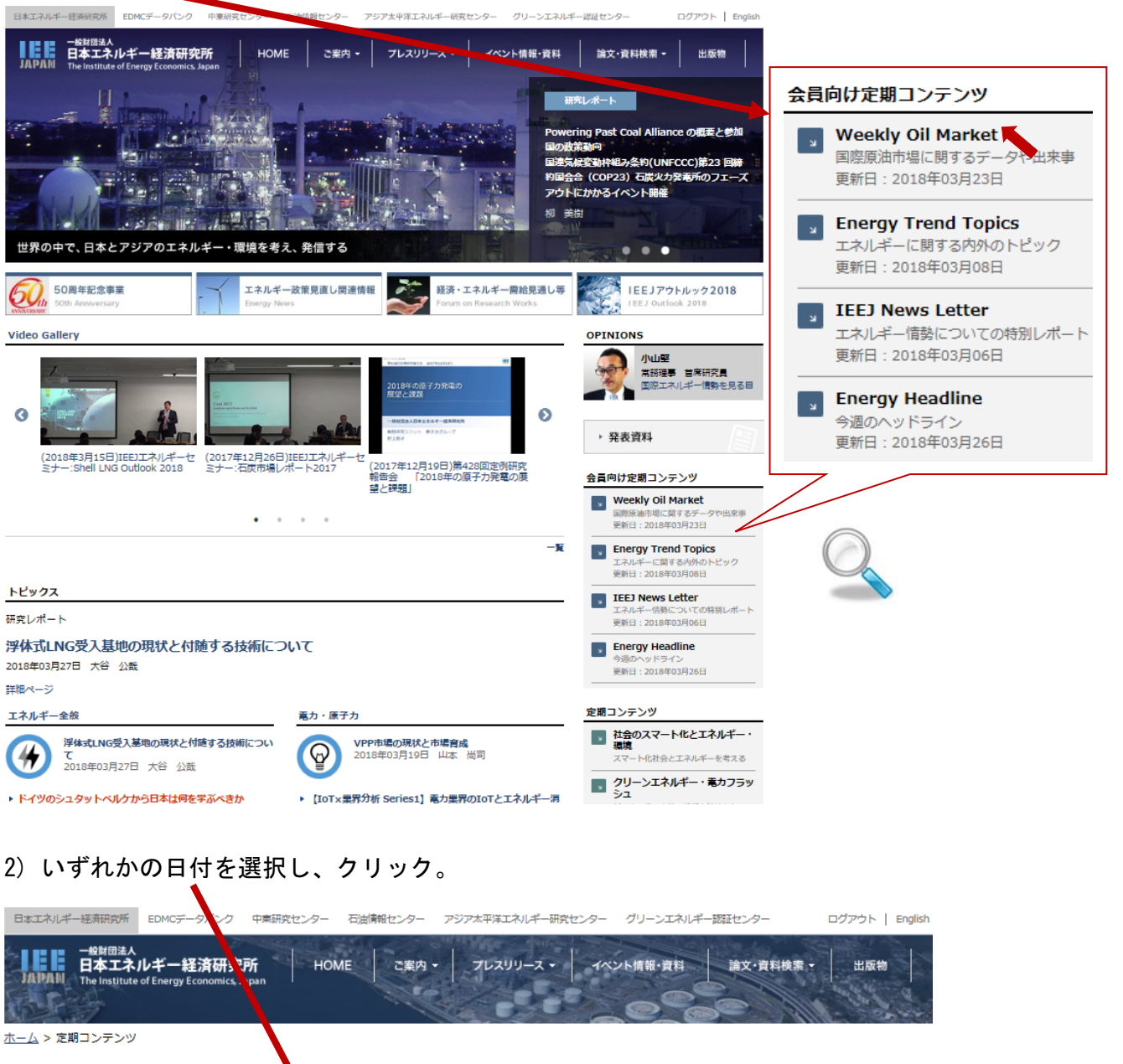

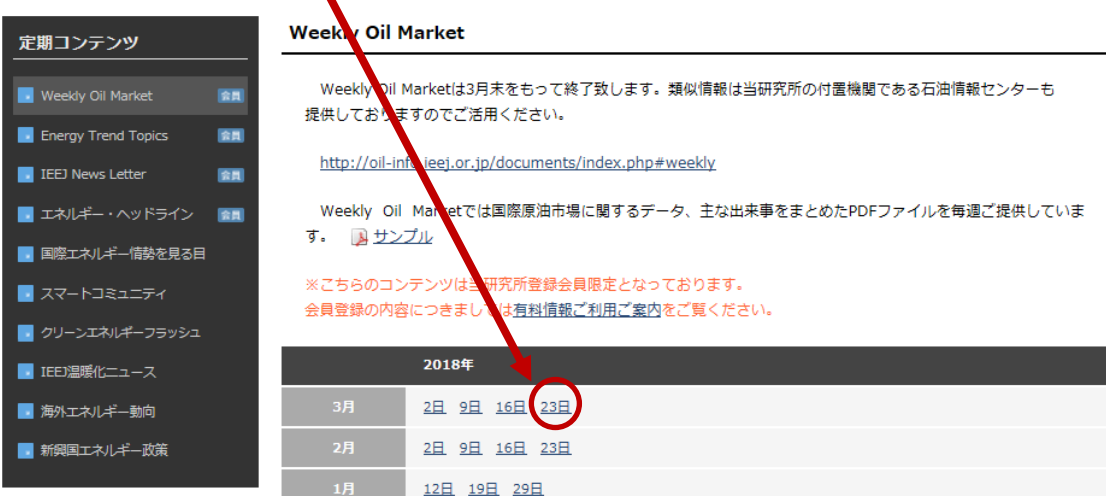

3)の表示が出た場合は 3)→4)の手順で、

4)の表示が出た場合は下記 4)に従ってご登録の手続きをお願いいたします。

3) ご登録頂いているメールアドレスとパスワードを入力し、送信ボタンを押します。

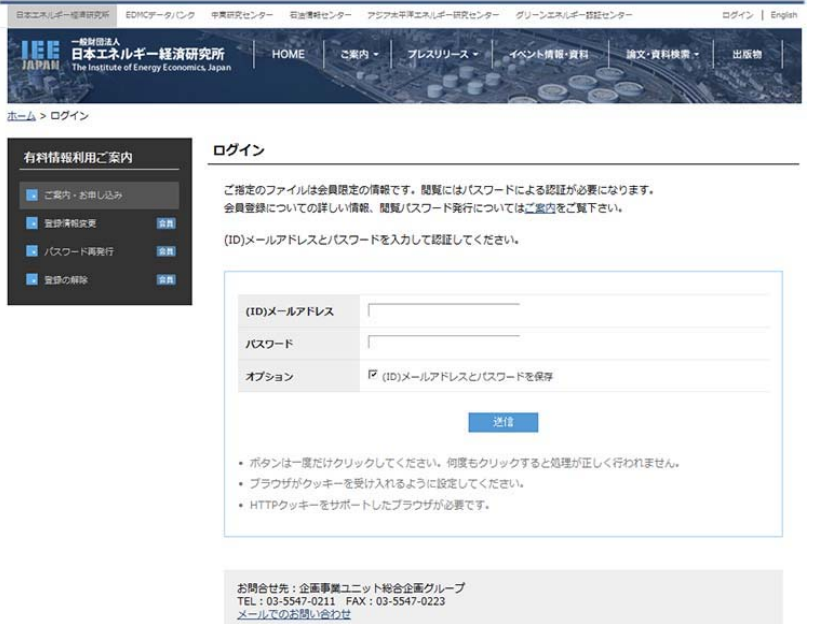

4) 「アカウントの有効期限が切れています。」の下「こちらのページ」をクリック。

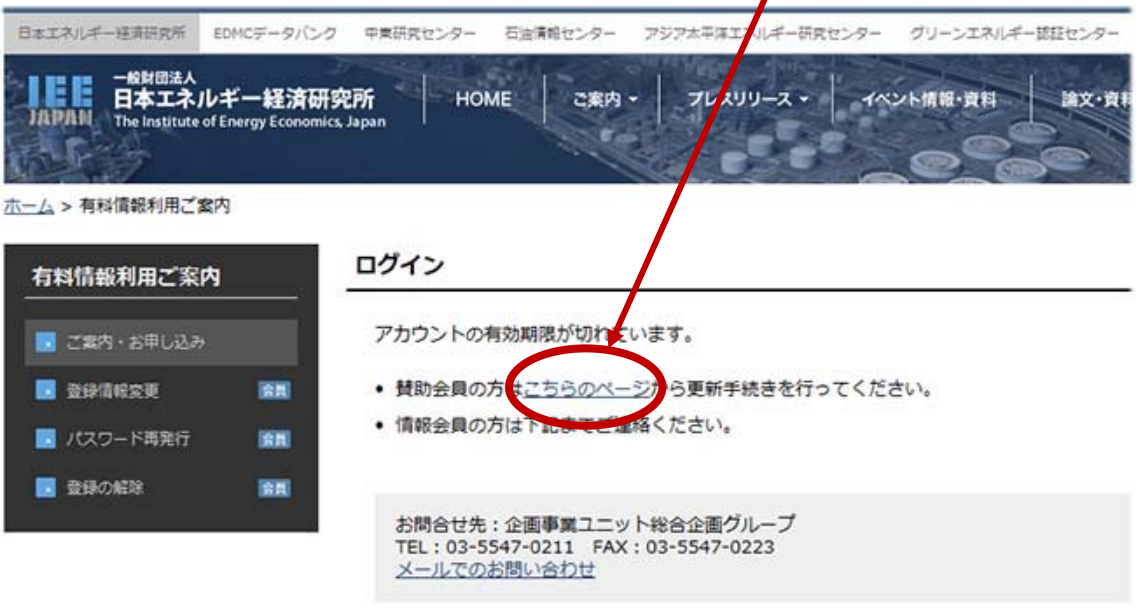

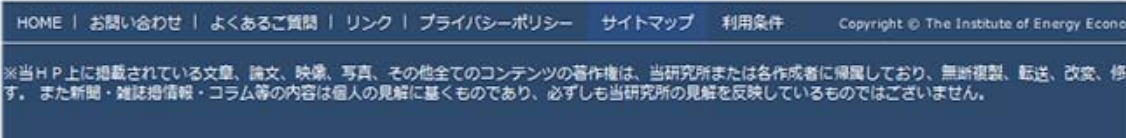

### 5) 登録の更新画面をご確認の上、ご所属等に変更があれば修正の上、

確認ボタンを押して下さい。

<u>ホーム</u> > <u>有料情報利用ご案内</u> > 登録の更新

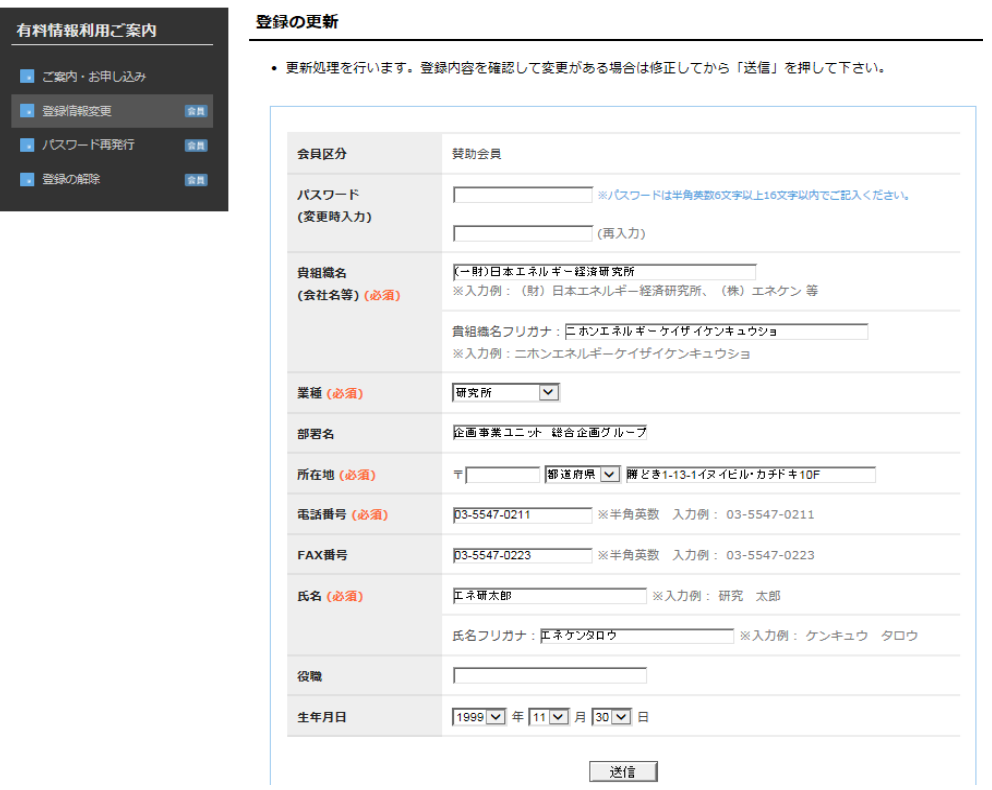

## 6) 再度登録の更新画面をご確認の上、登録ボタンを押して下さい。

ホーム > 有料情報利用ご案内 > 登録の更新

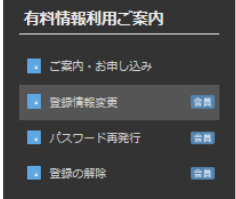

#### 登録の更新

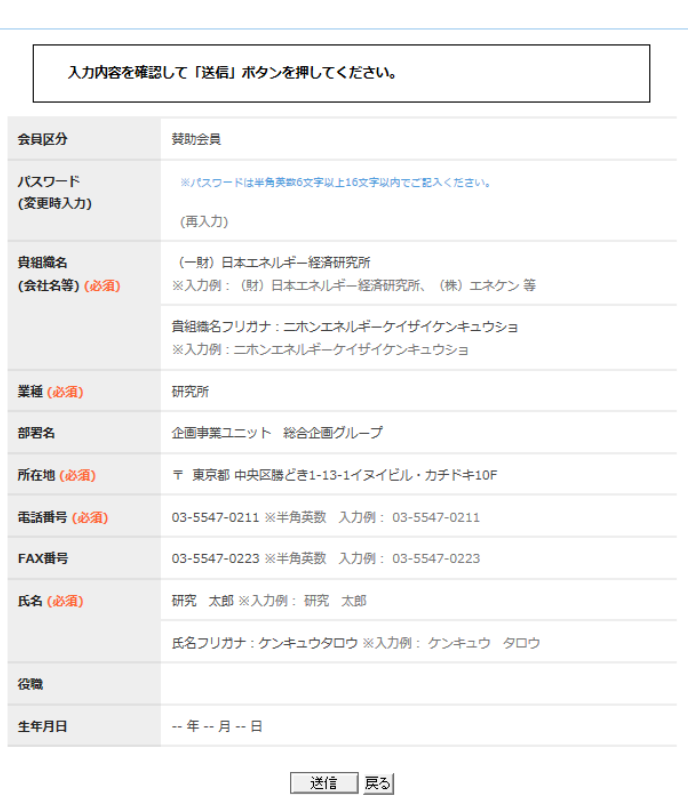

• 更新処理を行います。登録内容を確認して変更がある場合は修正してから「送信」を押して下さい。

7) ご登録頂いているメールアドレス宛に確認メールが発信されました。

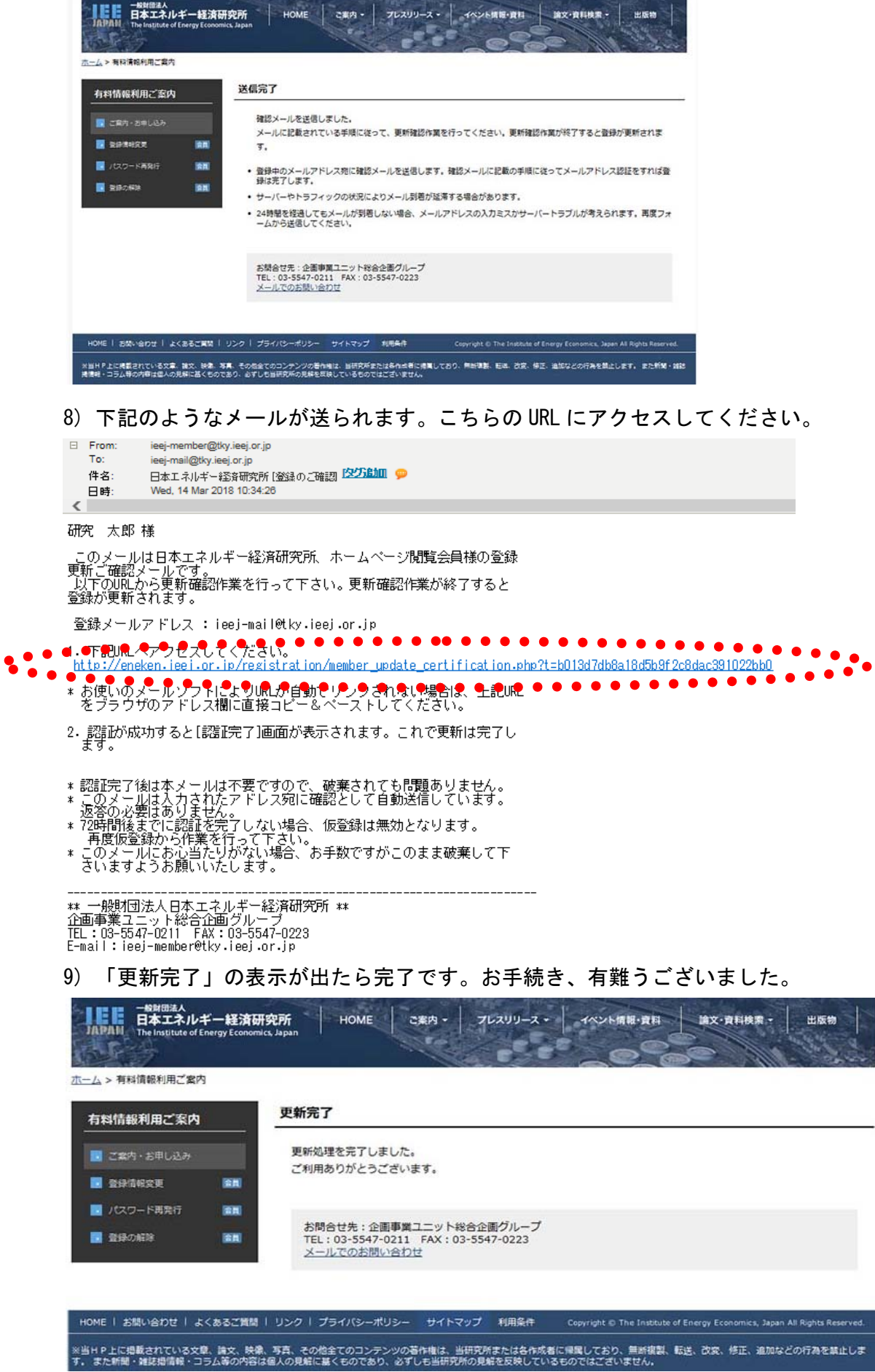